# Mac OS X10.7 用 インストール手順

Mac OS X 10.7(以降 10.7)プリンタードライバーのインストールは、次の手順で行います。 インストールは、必要な権限を持ったシステム管理者が行うことをお勧めします。

(尚、ここでは Mac OS X 10.7 に bizhub750/600 プリンタードライバーのインストール手を例と してご案内しています)

#### ご注意)

- 9 ここで使用するインストール用ファイル(pkg ファイル)は 10.7 用です。以前のバージョンには使 用しないでください。
- 9 インストール先のボリューム HDD に、以前のドライバーが既にインストールされている場合は、 先に P.14「アンインストール手順」の手順 1~5 を行ってからインストールを行ってください。

# ① プリンタードライバーのインストール

- 1. Macintosh を起動します。 →起動しているアプリケーションがあれば、全て終了しておきます。
- 2. 圧縮されているファイルを解凍します。
- 3. フォルダ内にある、[KONICAMINOLTA\_750\_107.pkg]をデスクトップ上にコピーします。
- 4. インストールしたい pkg ファイルをダブルクリックします。
- 5. インストールを実行するかというメッセージボックスが表示されますので、[続ける]をクリックし ます。

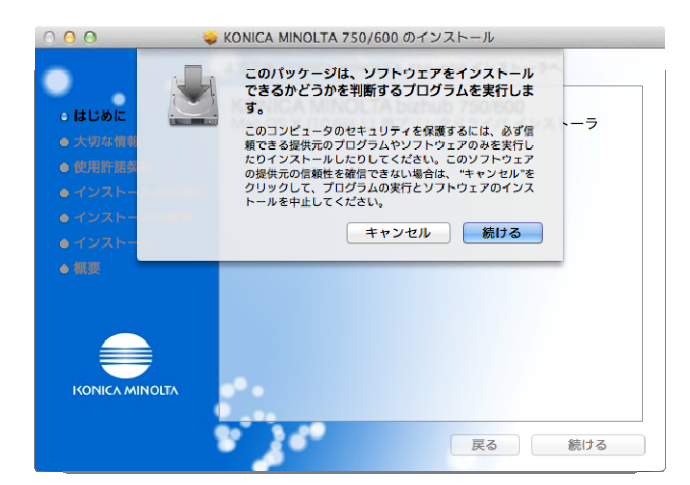

- 6. 後は、「インストール」画面が表示されるまで、画面の指示に従って[続ける]をクリックします。 →途中、ソフトウェアの使用許諾契約の条件に同意するかというメッセージボックスが表示されま すので[同意する]をクリックします。
- 7. [インストール]をクリックします。プリンタードライバーがコンピューターにインストールされま す。

→途中、管理者名とパスワードを要求されますので入力してください。管理者名とパスワードは ネットワーク管理者にお問い合わせください。

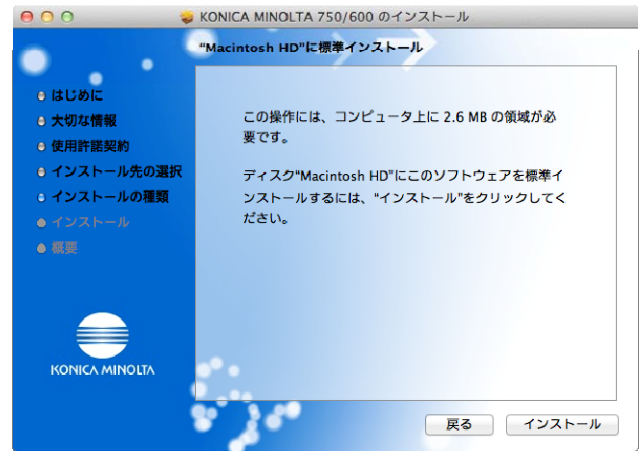

8. [閉じる]をクリックします。

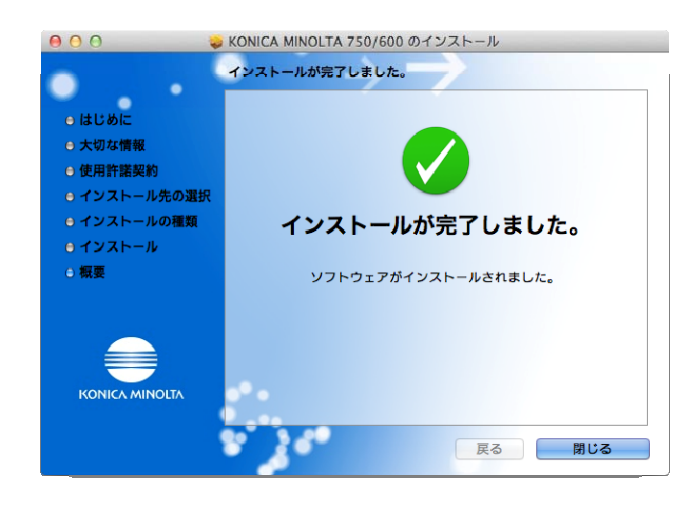

以上で、プリンタードライバーのインストールは完了です。 続いて、プリンターの選択と接続を行います。

# ② プリンターの選択と接続

10.7 では、Bonjour、LPR(LPD)、IPP で接続できます。 本機のネットワーク設定を行ったあと、「プリントとスキャン」で使用するプリンターとして選択すると、 印刷が可能になります。

## ■ Bonjour を設定する

## 本機の Bonjour 設定

本機の「Bonjour 設定」で Bonjour を「有効」に設定し、Bonjour 名を入力しておきます。 (デフォルトで任意の Bonjour 名が用意されております)。

### プリンターの追加

- 1. アップルメニューの「システム環境設定」を選択します。
- 2. 「プリントとスキャン」を選択します。

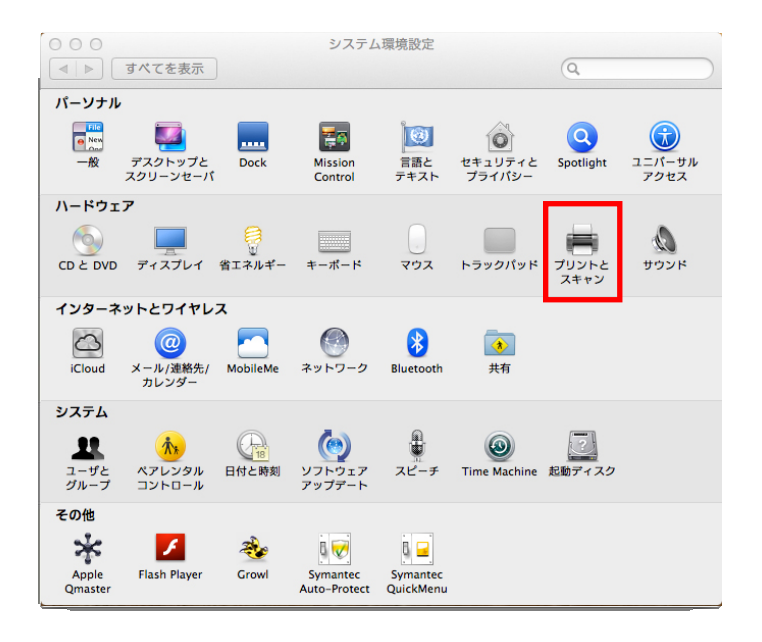

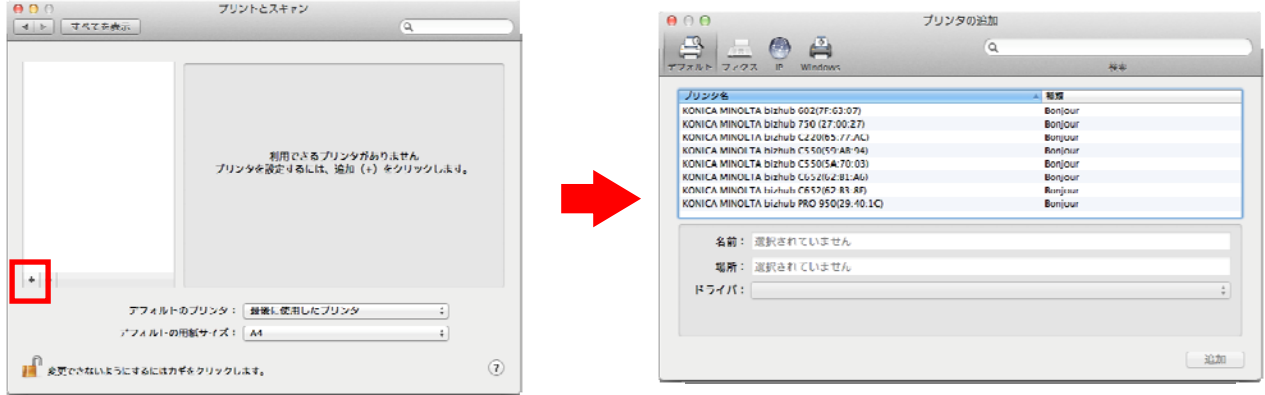

- 3. 接続されているプリンターが検出されますので、「デフォルト」タブから目的のプリンター名と接続 (Bonjour)を選択します。
- 5. 画面下の「ドライバ」で「プリンタソフトウェアを選択...」を選択し、一覧表から「KONICA MINOLTA750(もしくは 600) PS(P)」を選択し、[追加]をクリックします。

※ワンポイントアドバイス 検索用のテキストボックス内に、「KONICA MINOLTA」と入力すれば、簡単にドライバーを見つ け出すことができます

6. 「インストール可能なオプション」が表示されますので、本機に装着しているオプションを選択し、 [OK]をクリックします。

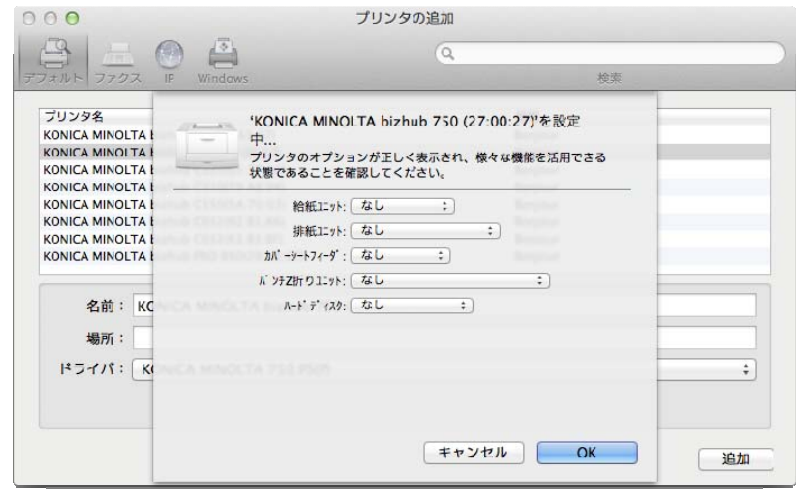

※ワンポイントアドバイス

オプションは、[プリントとスキャン]画面で、該当するプリンター名を選び、「オプションとサプラ イ」-「ドライバ」タブでも同じように設定することができます。

7. 「プリントとスキャン」に登録されると、設定は終了です。

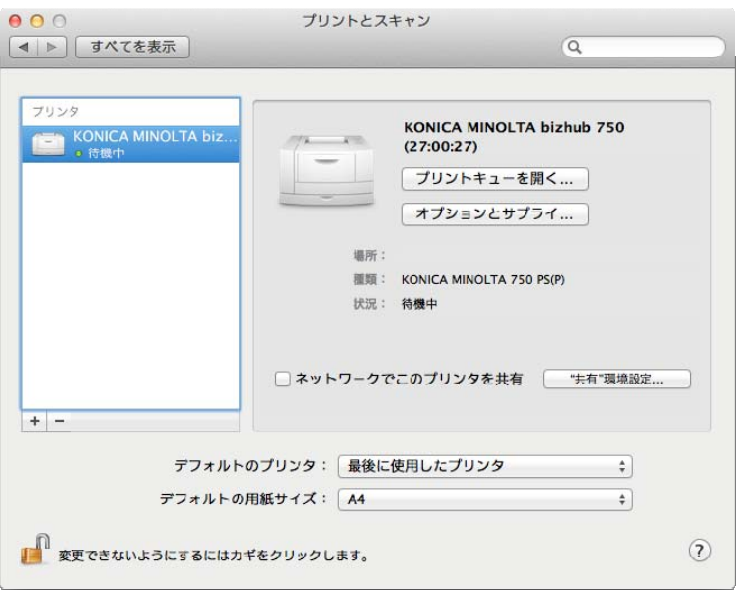

# ■ LPR を設定する

### 本機の TCP/IP および LPD 設定

LPR 印刷を利用する場合は、本機の「TCP/IP」で IP アドレスが正しく入力されていることを確認して ください。次に「LPD」で LPD を「有効」に設定します。

## コンピューターの TCP/IP 設定

接続している Macintosh で TCP/IP を設定します。

1. アップルメニューの「システム環境設定」を選択します。

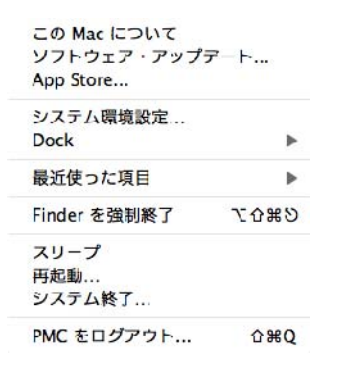

2. 「ネットワーク」アイコンをクリックします。

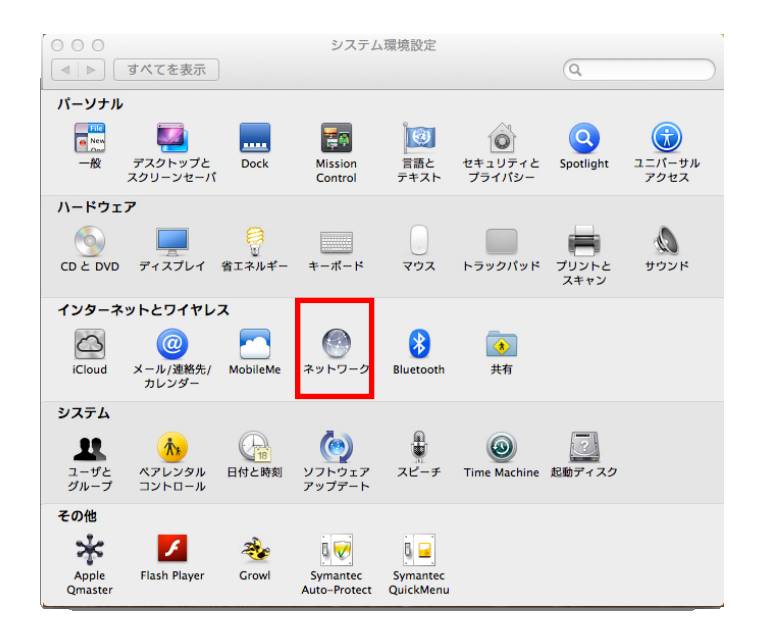

「Ethernet」を選択し、該当する「構成」を選択します。構成エリアから使用するコンピューターの IP ア ドレスの取得方法を選択します。

必要であれば、IP アドレスやサブネットマスクなどを設定します。

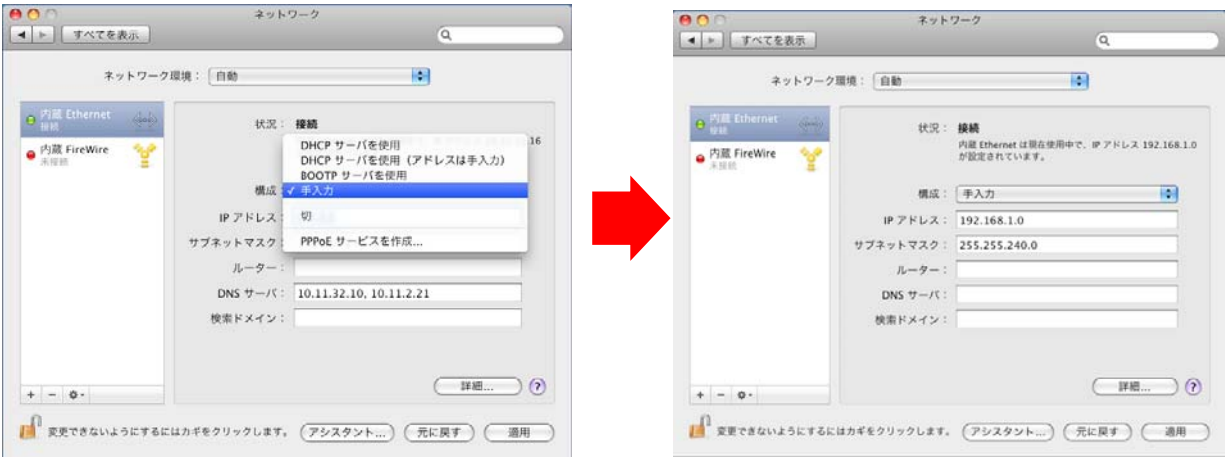

※ワンポイントアドバイス

[詳細]をクリックし、「TCP/IP」タブからも IP アドレスなどを設定することができます。

- 3. [適用]をクリックします。
- 4. 画面左上のクローズボタン[×]をクリックします。 ※ワンポイントアドバイス 「このサービスには未保存の変更があります」というメッセージが表示されたら[適用]ボタンをクリ ックします。

# プリンターの追加

- 1. アップルメニューの「システム環境設定」を選択します。
- 2. 「プリントとスキャン」を選択します。

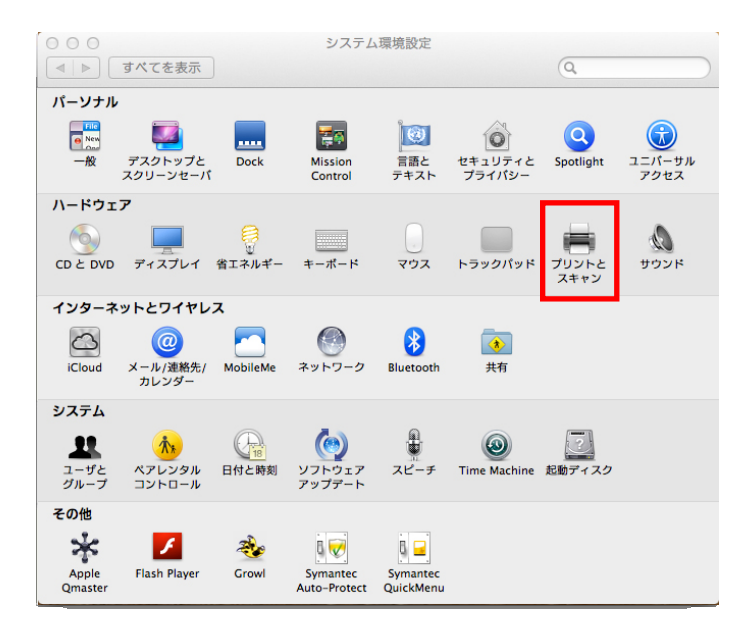

### 画面左下にある[+]をクリックします。

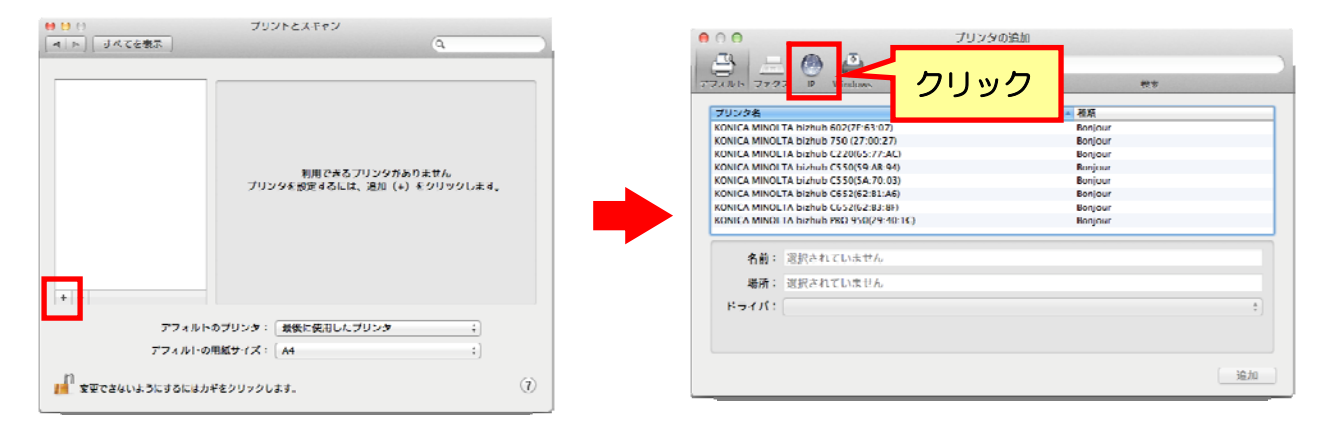

- 3. 「IP」タブをクリックし、「プロトコル」を「LPD(Line Printer Daemon)」に設定します。
- 4. 「アドレス」に出力デバイスの IP アドレスを入力します。
- 5. 画面下の「ドライバ」で「プリンタソフトウェアを選択...」を選択し、一覧表から「KONICA MINOLTA750(もしくは 600) PS(P)」を選択し、[追加]をクリックします。

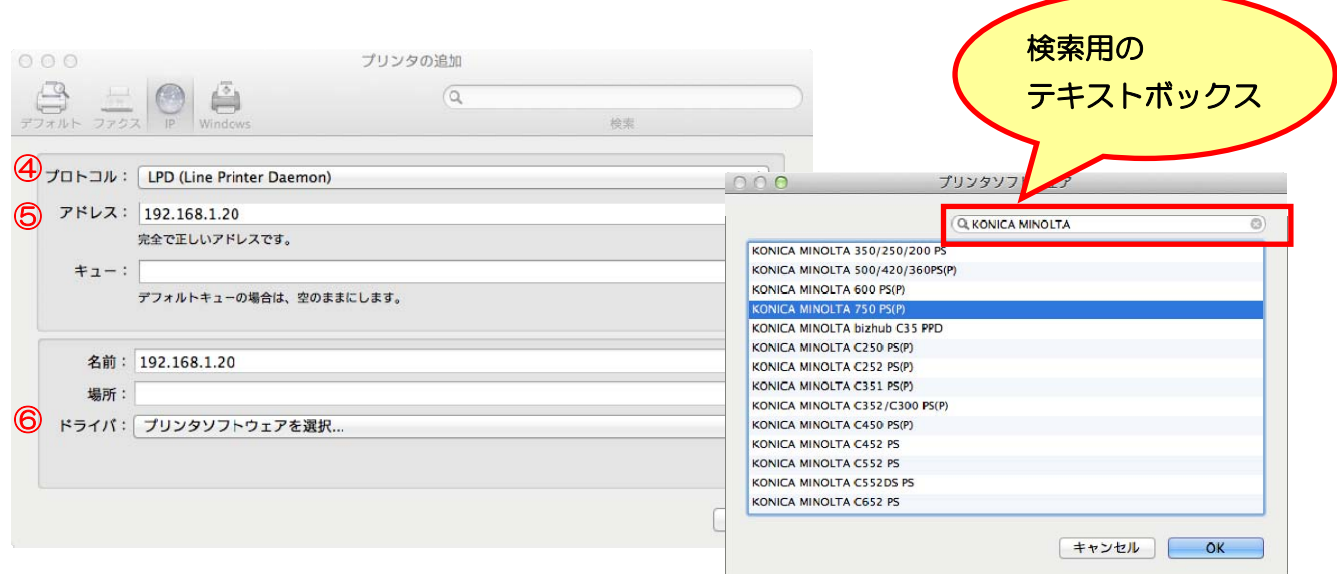

※ワンポイントアドバイス

検索用のテキストボックス内に、「KONICA MINOLTA」と入力すれば、簡単にドライバーを見つ け出すことができます

7. 「インストール可能なオプション」が表示されますので、本機に装着しているオプションを選択し、 [OK]をクリックします。

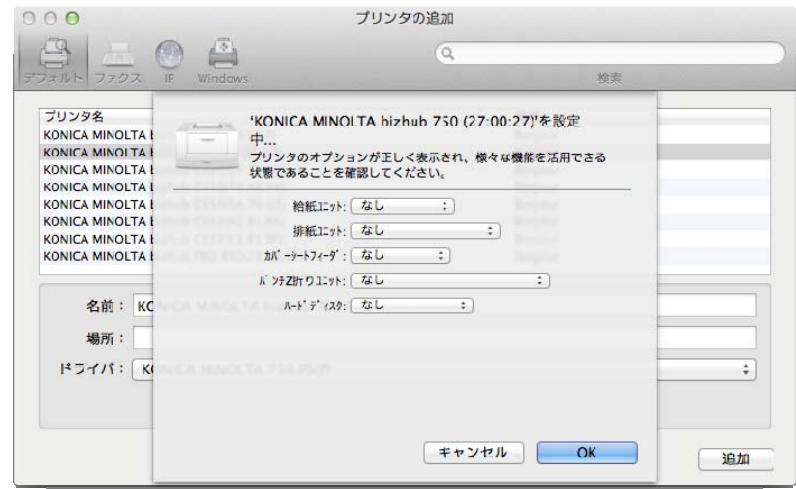

※ワンポイントアドバイス

オプションは、[プリントとスキャン]画面で、該当するプリンター名を選び、「オプションとサプラ イ」-「ドライバ」タブでも同じように設定することができます。

8. 「プリントとスキャン」に登録されると、設定は終了です。

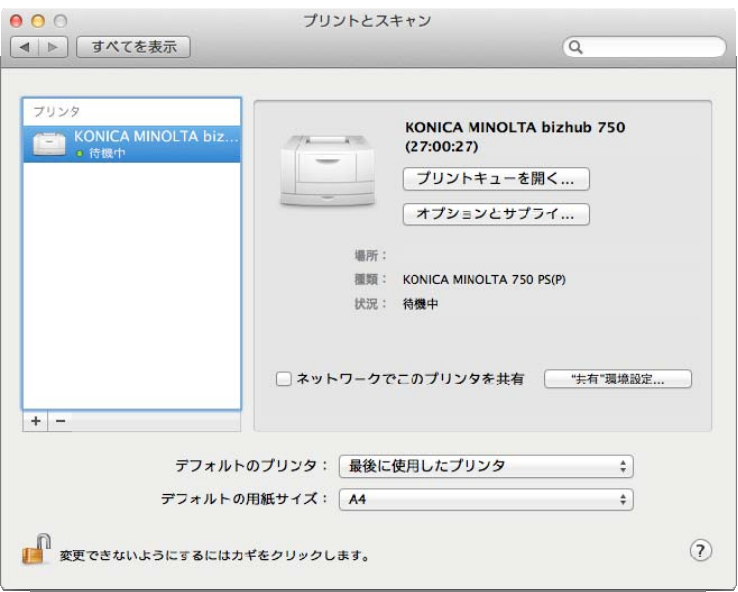

# ■ IPP を設定する

### 本機の TCP/IP および IPP 設定

IPP 印刷を利用する場合は、本機の「TCP/IP」で IP アドレスが正しく入力されていることを確認してく ださい。次に「IPP」で IPP を「使用する」に設定します。

## コンピューターの TCP/IP 設定

接続している Macintosh で TCP/IP を設定します。

1. アップルメニューの「システム環境設定」を選択します。

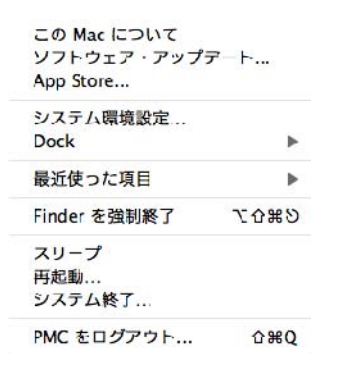

2. 「ネットワーク」アイコンをクリックします。

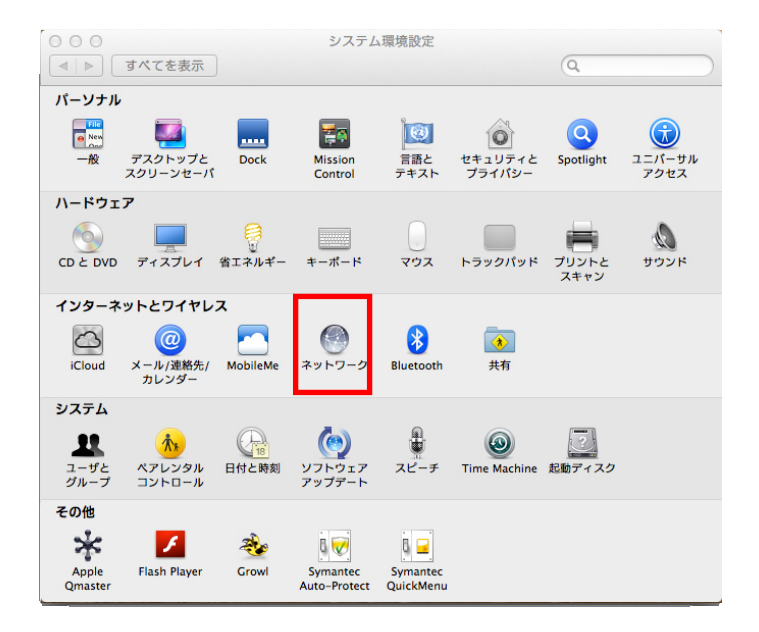

「Ethernet」を選択し、該当する「構成」を選択します。構成エリアから使用するコンピューターの IP アドレスの取得方法を選択します。

必要であれば、IP アドレスやサブネットマスクなどを設定します。

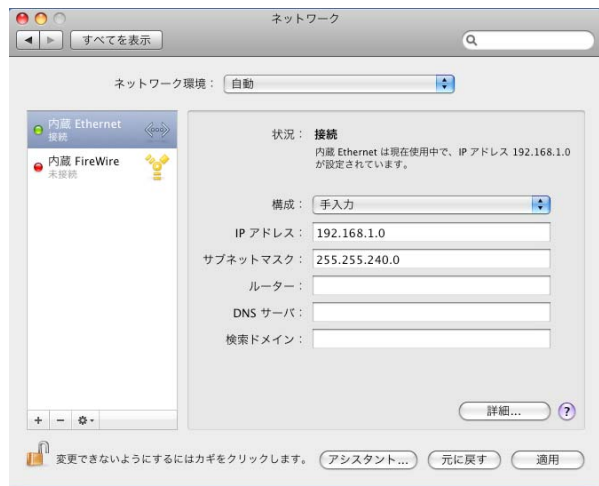

※ワンポイントアドバイス

[詳細]をクリックし、「TCP/IP」タブからも IP アドレスなどを設定することができます。

- 4. [適用]をクリックします。
- 5. 画面左上のクローズボタン[×]をクリックします。 ※ワンポイントアドバイス 「このサービスには未保存の変更があります」というメッセージが表示されたら[適用]ボタンをクリ ックします。

# プリンターの追加

- 1. アップルメニューの「システム環境設定」を選択します。
- 2. 「プリントとスキャン」を選択します。

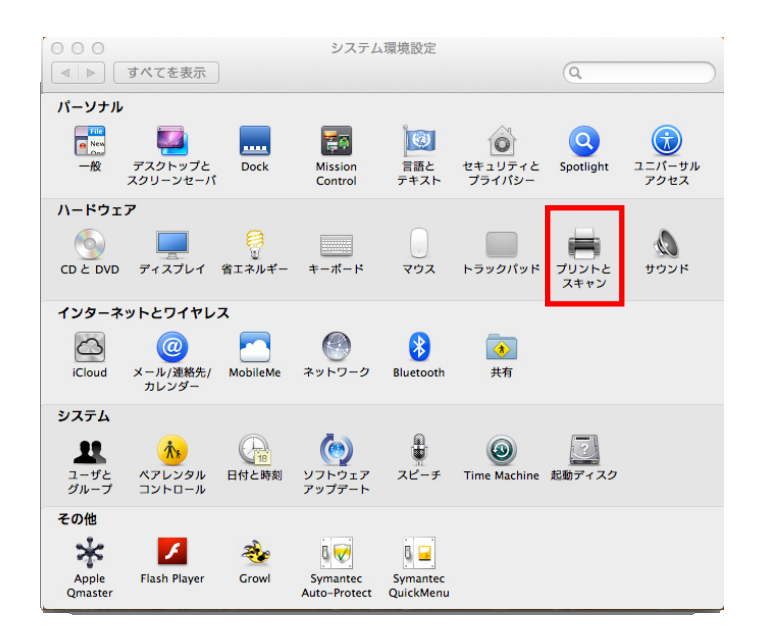

#### 画面左下にある[+]をクリックします。

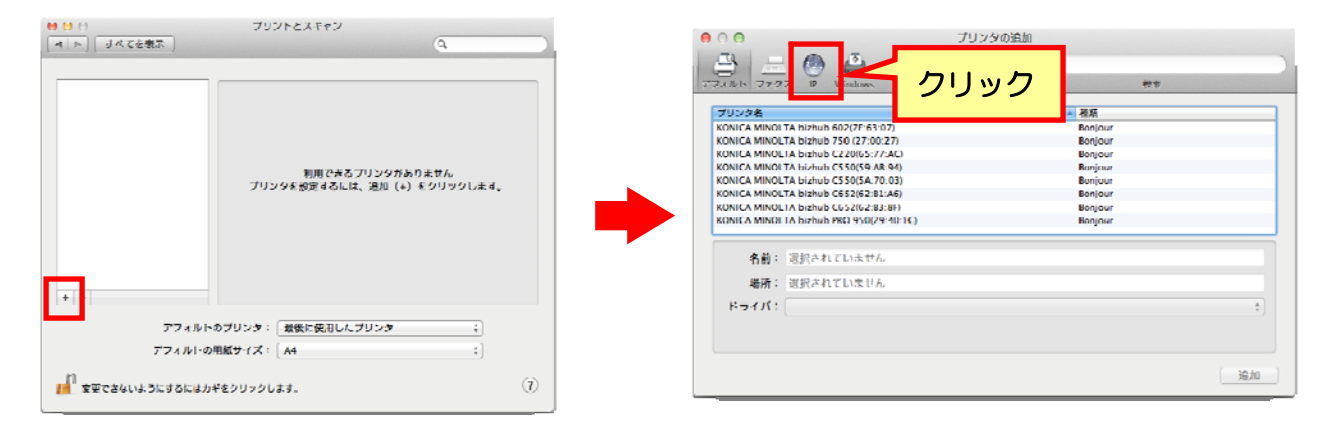

- 3. 「IP」タブをクリックし、「プロトコル」を「IPP(Internet Printing Protocol)」に設定します。
- 4. 「アドレス」に出力デバイスの IP アドレスを入力します。
- 5. 「キュー」に「ipp」と入力します。
- 6. 「ドライバ」で「プリンタソフトウェアを選択...」を選択し、一覧表から「KONICA MINOLTA750(も しくは 600) PS(P)」を選択し、[追加]をクリックします。

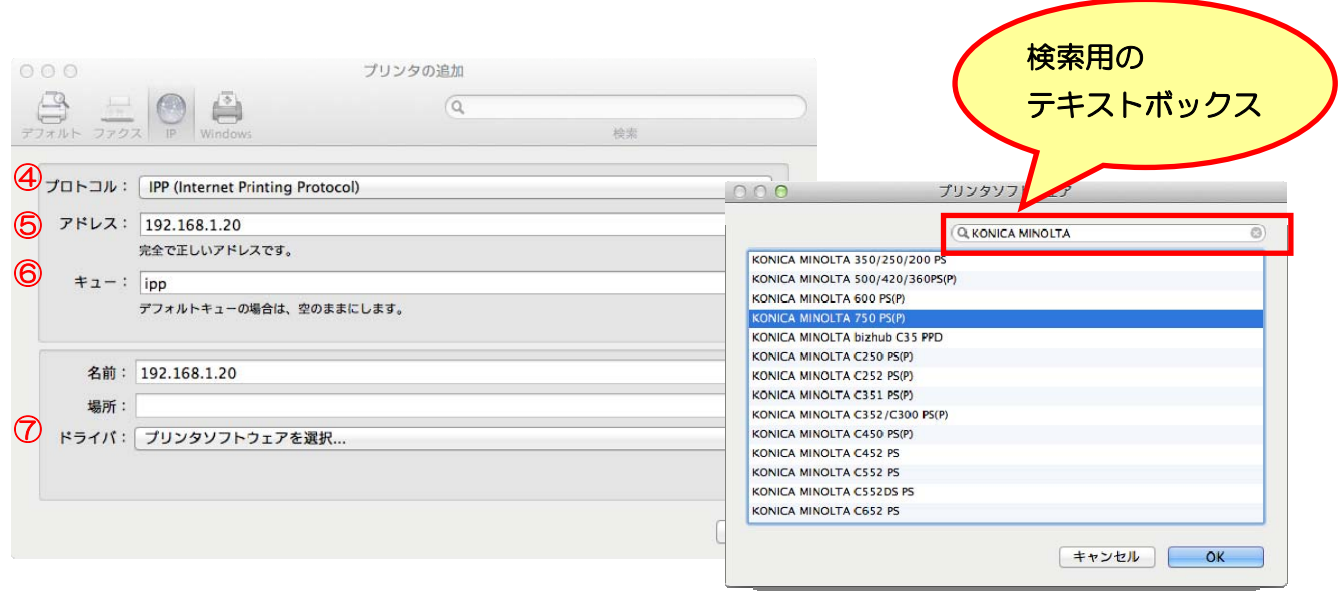

※ワンポイントアドバイス

検索用のテキストボックス内に、「KONICA MINOLTA」と入力すれば、簡単にドライバーを見つ け出すことができます

7. 「インストール可能なオプション」が表示されますので、本機に装着しているオプションを選択し、 [OK]をクリックします。

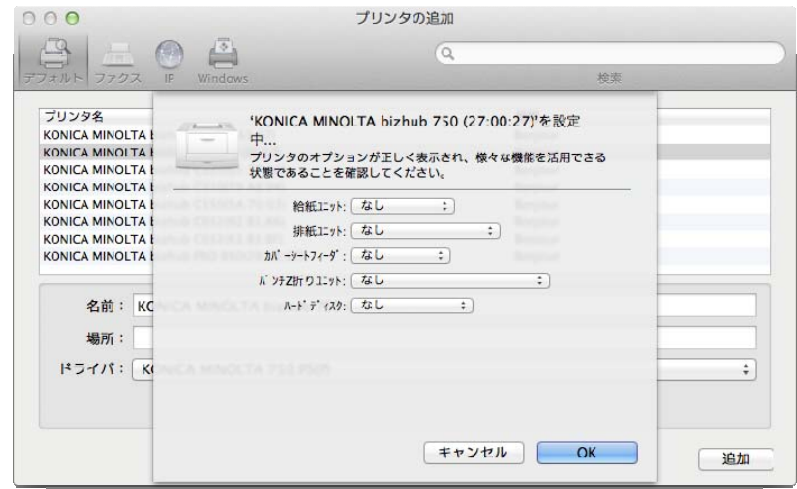

※ワンポイントアドバイス

オプションは、[プリントとスキャン]画面で、該当するプリンター名を選び、「オプションとサプラ イ」-「ドライバ」タブでも同じように設定することができます。

9. 「プリントとスキャン」に登録されると、設定は終了です。

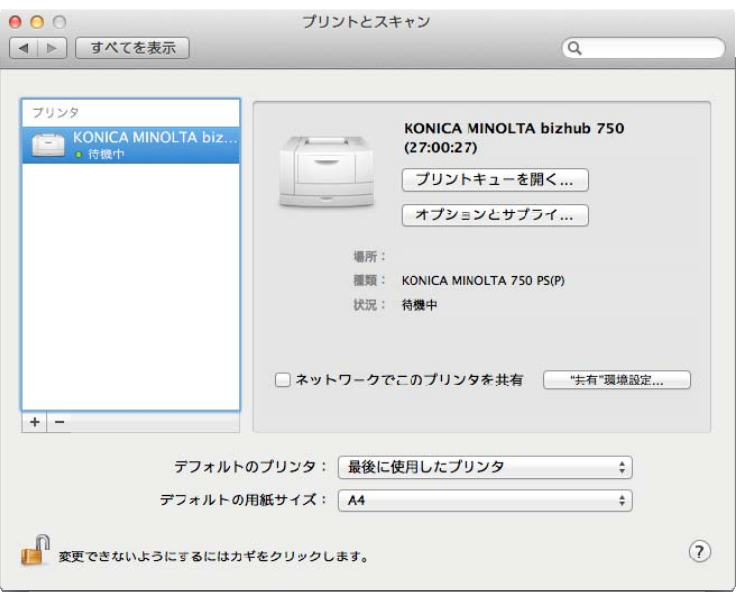

# Mac OS X 10.7 用 アンインストール手順

プリンタードライバーのアンインストールは、次の手順で行います。 プリンタードライバーをアップデートする時は、必ず下記手順(特に1~5)を行ってください。 アンインストールは、必要な権限を持ったシステム管理者が行うことをお勧めします。

- 1. アップルメニューの「システム環境設定」を選択します。
- 2. 「プリントとスキャン」を選択します。
- 3. 削除するプリンター名を選択し、画面左下にある[-]をクリックします。

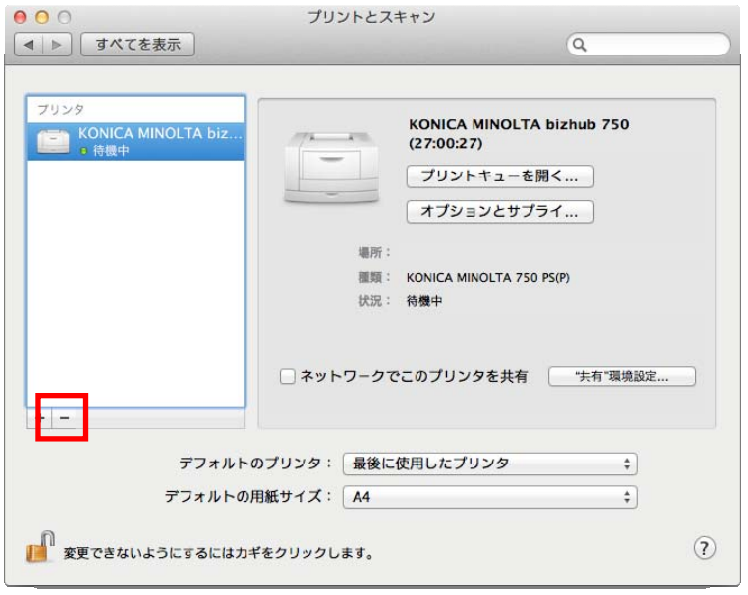

- 4. 確認メッセージが表示されたら、[プリンタを削除]をクリックします。 選択したプリンターが削除されます。
- 5. 画面左上にある、クローズボタン[×]をクリックし、「プリントとスキャン」を閉じます。

### 手順6以降は、不要なファイルを削除したい方のみご利用ください。行わなくても問題ありません。

- 6. インストールした HDD 内にある、「ライブラリ」-「Printers」-「PPDs」-「Contents」-「Resources」 内にある「KONICAMINOLTA750.gz」と「KONICAMINOLTA600.gz」ファイルを、「ゴミ箱」へ ドラッグします。
- 7. 「ライブラリ」-「Printers」-「KONICAMINOLTA」内にある「750」フォルダを、「ゴミ箱」へドラッグ します。
- 8. 「ライブラリ」-「Receipts」内にある「KONICAMINOLTA 750 105.pkg」ファイルを、「ゴミ箱」 へドラッグします。
- 9. コンピューターを再起動します。

以上で、プリンタードライバーのアンインストールは完了です。